## **¿Cómo funciona el Aula LEOTM?**

Conéctese con tutores expertos para obtener ayuda individual, según su necesidad

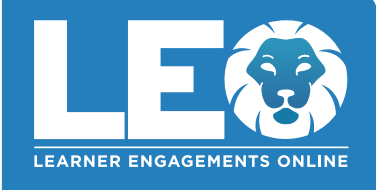

Los tutores expertos de **Tutor.com** pueden ayudarle a resolver un problema difícil de la tarea, mejorar sus habilidades de escritura, estudiar para un examen, revisar un concepto difícil y imucho más!

## **Guía, paso a paso de la tutoría en vivo**

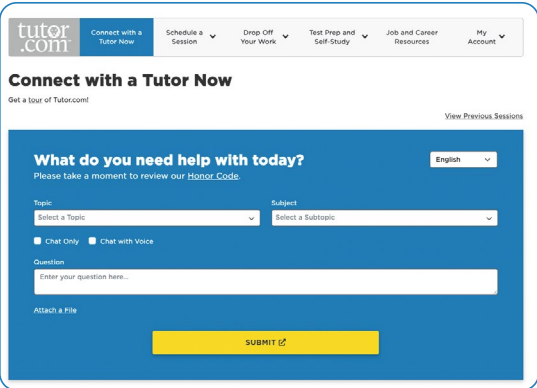

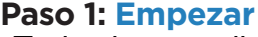

¡Todos los estudiantes de las Escuelas Públicas de Paterson en los grados 6-12 pueden iniciar sesión en su cuenta GRATIS hoy a través de CLEVER!

#### **Paso 2: Obtenga el tutor adecuado y comience su sesión**

Complete el cuestionario rápido previo a la sesión. Usando esta información, lo/la conectaremos con el primer tutor mejor calificado disponible para ayudarle.

Para conectarse rápidamente con un tutor increíble, haga clic en el botón **ENVIAR** .

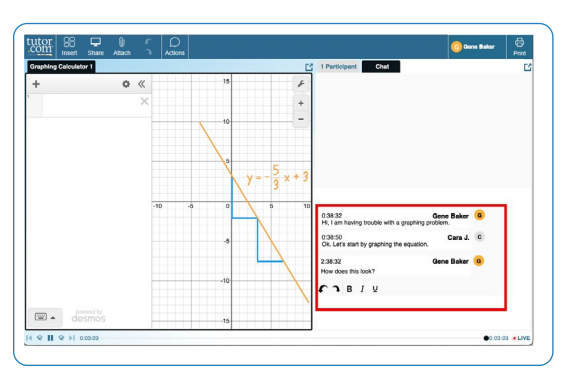

#### **Paso 3: Comunicarse**

Para comunicarse con su tutor en el aula en línea, puede usar el chat de texto o de voz. Usted y su tutor también pueden usar la pizarra interactiva para compartir trabajos e ideas.

*Toda la actividad en el salón de clases se graban para su revisión y control de calidad. Después, las transcripciones estarán disponibles en Mi cuenta bajo la etiqueta Sesiones Completadas.*

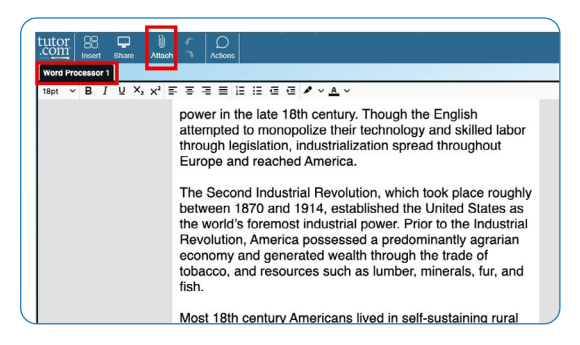

#### low was your session

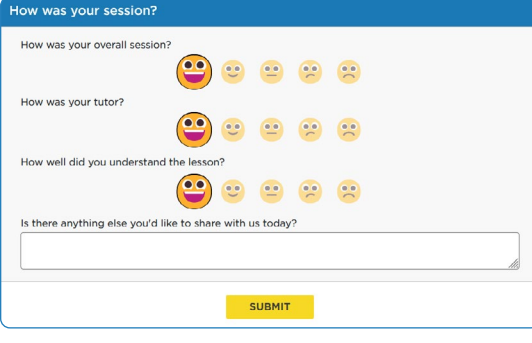

#### **Paso 4: Compartir un archivo**

En el aula en línea, puede cargar archivos relacionados con su tarea, incluidos documentos, hojas de cálculo, diapositivas de presentaciones, capturas de pantalla, archivos de imagen y mucho más. Usted y su tutor juntos podrán verlos durante la sesión.

#### **Paso 5: Califique y revise su sesión**

Después de cada sesión, jasegúrese de dejarnos saber cómo lo hicimos! Complete la encuesta y comparta sus comentarios. Luego, tendrá la opción de reproducir una grabación de su sesión y enviar por correo electrónico o imprimir el registro del chat y las pizarras.

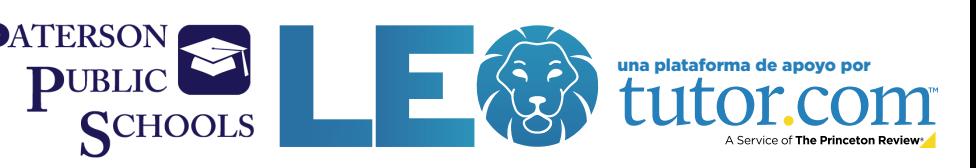

## **Usar herramientas especiales**

El aula incluye una calculadora gráfica, un editor de código y un editor de texto que pueden usarse cuando se trabaja en materias que requieren herramientas especiales. Puede abrirlos usando los botones que se encuentran en la parte superior de la pizarra.

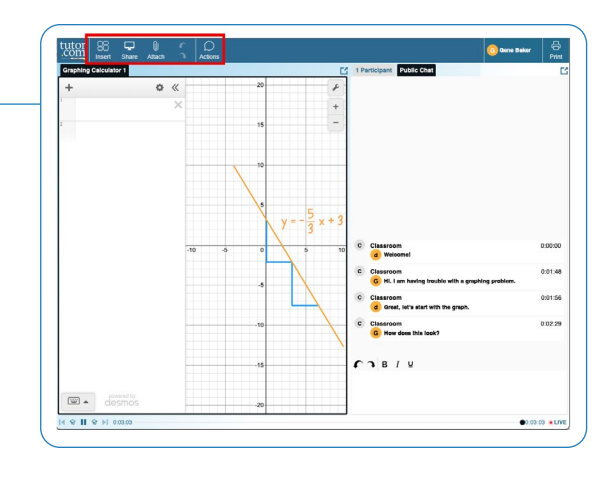

## **Envíe su ensayo**

El servicio de revisión de escritura le permite obtener ayuda de un tutor experto sin tener que conectarse a una sesión en tiempo real. Cargue un borrador de su tarea, independientemente de la etapa en la que se encuentre y en un día, obtenga comentarios detallados. Recupere la revisión completa de su tutor en **Mi cuenta** bajo la etiqueta **Sesiones Completadas**.

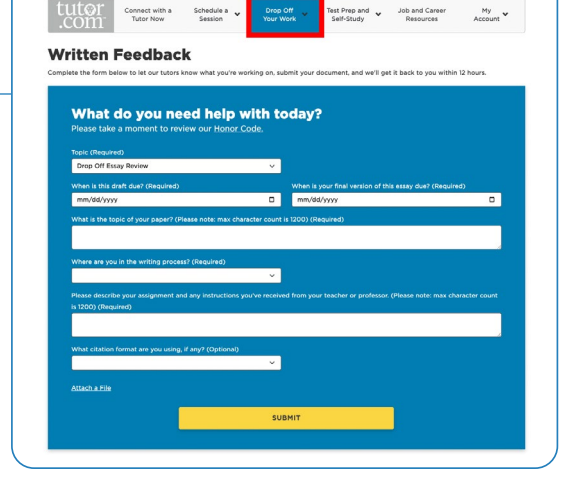

### **Práctica para un examen**

Utilice nuestros cuestionarios de práctica para evaluar su conocimiento y prepararse para los próximos exámenes de matemáticas, ciencias e inglés. Realice una prueba, revise sus resultados y conéctese con un tutor para repasar cualquier pregunta que haya fallado.

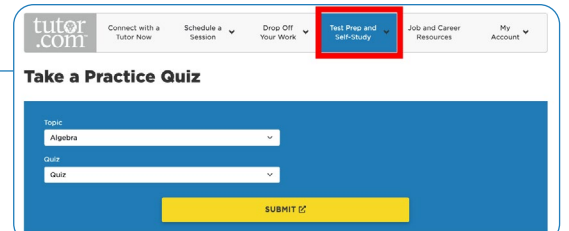

## **Usar** *Mi Cuenta*

- En **Locker**, acceda a los archivos que ha guardado o compartido en las sesiones con sus tutores.
- Vuelva a conectarse con sus tutores favoritos o vea cuándo estarán disponibles, haciendo clic en **Tutores Favoritos**.
- En **Sesiones completadas** revise las sesiones anteriores y obtenga comentarios sobre sus revisiones de entrega.

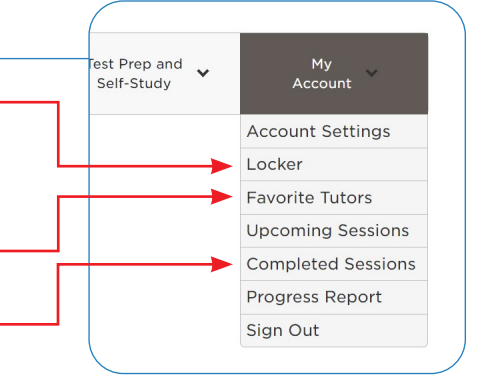

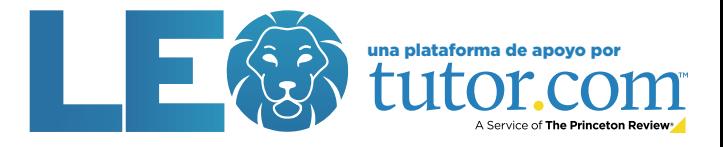

## tutor.com Service of The Princeton Review

## Preguntas y respuestas frecuentes para padres de familia

Mediante la asociación con Tutor.com, cada estudiante elegible puede acceder sin costo alguno, a tutoría individual en línea tanto en inglés como en español, a revisión de la redacción, a preparación a su propio ritmo para exámenes de The Princeton Review<sup>®</sup> y otros recursos de aprendizaje.

#### ¿Cómo ingresan los estudiantes a tutorías de alta calidad con Tutor.com?

¡Todos los estudiantes de las Escuelas Públicas de Paterson en los grados 6-12 pueden iniciar sesión en su cuenta GRATIS hoy a través de CLEVER!

#### ¿Las sesiones son seguras?

Sí, las sesiones son seguras. Tutor.com cumple con todas las normas aplicables de seguridad y protección. Los tutores son examinados rigurosamente y el equipo de especialistas en calidad garantiza la integridad de las sesiones, que tienen lugar en nuestra aula virtual segura. Los tutores no reciben ninguna información personal sobre los estudiantes.

#### ¿Cómo se seleccionan los tutores?

El proceso de selección de los tutores es riguroso. Los tutores toman exámenes de diferentes materias; obtienen verificación de educación; son sometidos a verificaciones de antecedentes a nivel del condado, estatal y federal; participan en entrevistas y participan continuamente en el control de calidad.

#### ¿Qué deben esperar los estudiantes de una sesión?

Los tutores brindan apoyo que anime y fortalezca. Siguen el método Socrático de enseñanza el cual ayuda a guiar los estudiantes en el proceso de aprendizaje. Los tutores trabajan con los estudiantes para ayudarles a comprender cómo resolver problemas por su propia cuenta. Después de cada sesión, el estudiante estará equipado con conocimientos que le ayudarán con tareas futuras.

#### ¿Con qué frecuencia pueden los estudiantes conectarse con un tutor? ¿Hay un límite?

Los estudiantes pueden conectarse con un tutor en cualquier momento, no hay límite. Por la asociación con Tutor.com, los estudiantes tienen acceso a tutorías individuales y ayuda con las tareas las 24 horas del día, los 7 días de la semana.

#### ¿Los estudiantes pueden volver a trabajar con el mismo tutor?

iSi, absolutamente! Los estudiantes pueden agregar tutores a su lista de Favoritos para que puedan programar un horario para trabajar juntos en el futuro; o según necesidad, verificar que esos tutores están disponibles para tutoría.

#### ¿Los estudiantes pueden revisar las sesiones anteriores?

¡De nuevo, si! En la página de su cuenta, los estudiantes pueden hacer clic en "Ver sus sesiones anteriores" para ver las transcripciones o reproducir las sesiones anteriores.

#### ¿Cómo ayuda Tutor.com a solucionar los vacíos de aprendizaje?

La disponibilidad de ayuda para cada estudiante con la tarea, la preparación para exámenes y la revisión de conceptos durante las 24 horas del día y los 7 días de la semana, le permite acelerar su aprendizaje y obtener apoyo en cualquier momento, en cualquier lugar y en cualquier dispositivo conectado a Internet.

#### ¿Cómo apoya Tutor.com el aprendizaje socio emocional?

Aunque Tutor.com es un servicio de tutoría académica, ofrecemos tutoría individual en materias de habilidades de estudio que ayudan a promover el éxito de los estudiantes. Están disponibles en inglés y español e incluyen entre otras más, tomar notas, habilidades de organización, manejo del estrés y hábitos saludables.

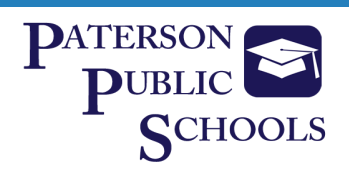

## **Los 10 datos principales** SOBRE<br> **LULOI.COM**

## **para los padres de familia**

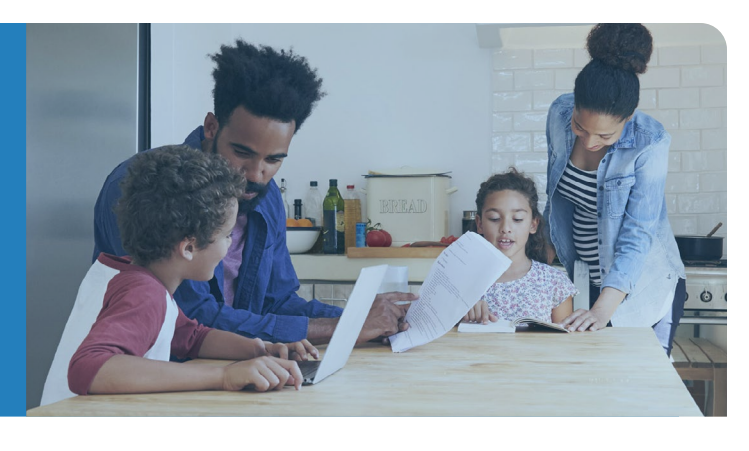

#### **Seguro y anónimo**

Exigimos que todos nuestros tutores pasen un proceso riguroso de selección que incluye una extensa verificación de antecedentes. No se comparte información personal entre el alumno y el tutor. Todo el trabajo se completa en nuestra aula virtual y cada sesión es grabada.

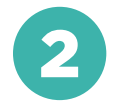

#### **Disponible sin costo para los estudiantes que sean elegibles**

Los estudiantes que sean elegibles pueden acceder a Tutor.com sin ningún costo y no se les pedirá que compren alguna cosa.

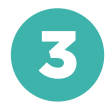

#### **Sesiones de aprendizaje personalizadas**

Cada sesión de Tutor.com es personalizada e individual para satisfacer las necesidades de cada estudiante, desde los niveles remediales hasta los avanzados. Las sesiones se enfocan en el aprendizaje conceptual y el pensamiento crítico no sólo en las respuestas rápidas.

#### **Amplia variedad de asignaturas**

Los estudiantes pueden obtener ayuda en matemáticas, ciencias, inglés, escritura, estudios sociales, español, alfabetización informática, temas de los cursos AP® y mucho más.

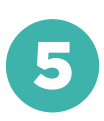

#### **Más que sólo ayuda con las tareas**

Los tutores ayudan a los estudiantes con problemas específicos de las tareas; pero también pueden ayudar a repasar conceptos, tareas de escritura, preparar exámenes y mucho más.

#### **Extensión del día de aprendizaje**

Tanto si son las 4:00 de la tarde del martes como la medianoche del domingo; con más de 3.500 tutores expertos altamente calificados, Tutor.com puede ayudar, a petición suya e individualmente a todos los estudiantes, en el momento que lo necesiten: 24 horas al día, 7 días a la semana.

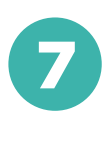

#### **Aceleración del rendimiento**

El 96% de los estudiantes que utilizan Tutor.com dice que les ayuda a completar sus tareas y el 95% dice que les ayuda a mejorar sus notas/grados.\* Los estudiantes llegan a clase mejor preparados y listos para aprender.

#### **Apoyo para aumentar la seguridad**

Los estudiantes de todos los niveles pueden obtener ayuda de un tutor. De hecho, el 96% de los estudiantes que han respondido a nuestras encuestas posteriores a las sesiones han afirmado que el uso de Tutor.com les hace sentirse más seguros en su aprendizaje.\*

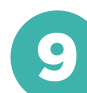

#### **Fácil de usar y accesible desde cualquier lugar**

En cualquier parte en donde los estudiantes tengan acceso a Internet ya sea en casa, en la escuela u otro lugar, pueden conectarse a un tutor utilizando un ordenador o un dispositivo móvil.

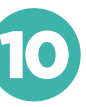

#### **Respaldado por los padres**

"Este servicio ha sido excelente y maravilloso. Gracias a él, mi hijo de 7 años está realmente motivado para hacer las tareas. Muchas gracias".

#### Nuestros tutores están preparados para ayudar a los estudiantes, en cualquier momento y en cualquier lugar.

**Todos los estudiantes de las Escuelas Públicas de Paterson en los grados 6-12 pueden iniciar sesión en su cuenta GRATIS hoy a través de CLEVER!**

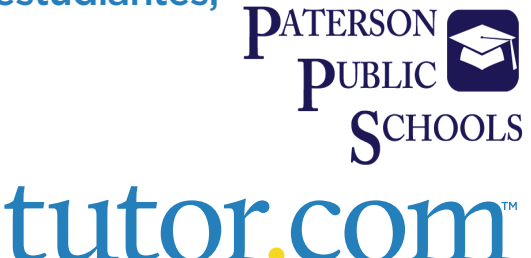

A Service of The Princeton Review

\*Apoyado en encuestas a estudiantes de Tutor.com, posteriores a la sesión 2021 The Princeton Review® no está afiliado a la Princeton University.

AP® es una marca registrada por el College Board, el cual no está afiliado ni respalda este producto.

## Apoyo de escritura en sus propios términos

Obtenga ayuda en escritura con los expertos de Tutor.com

## tutor.co Service of The Princeton Revie

**Apoyo en escritura** *A su Manera***:** No importa dónde se encuentre en el proceso de escritura, nuestros tutores altamente examinados y expertos en escritura, pueden brindarle el apoyo que necesita, cuando lo necesite.

#### **Sesión en vivo**

#### **Cuando necesite apoyo individual, conéctese con un Tutor**

Trabaje en línea con un tutor para obtener ayuda con la lluvia de ideas, hacer un esquema y un plan de revisión, uso de la gramática y puntuación correctas, y más. Para mejorar su trabajo y sus habilidades de escritura, trabaje con su tutor de manera interactiva.

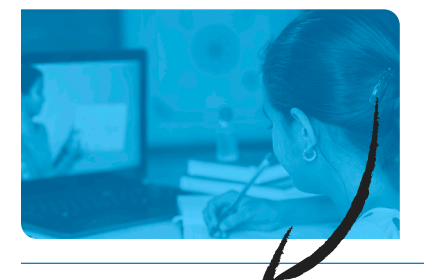

#### **Entrega de ensayos para revisión**

**Cargue tareas en línea y reciba comentarios dentro de las siguientes 12 horas**

Equilibre su pesada carga de trabajo mientras obtiene el apoyo que necesita por parte de un tutor experto en gramática, puntuación, estructura y fluidez, desarrollo de temas, citas y más.

#### **Comentario**

**Obtenga de uno de nuestros tutores expertos, comentarios completos sobre su proyecto de escritura.**

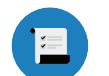

**RESUMEN**

de fortalezas y debilidades

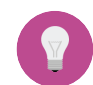

**PLAN DE ACCIÓN**

con lo necesario para trabajar

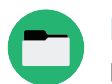

**RECURSOS RECOMENDADOS** para más consejos de escritura

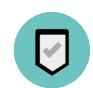

**RESUMEN FINAL**

enfocado en las áreas que solicitó

#### **Sesión en vivo: Conéctese con un tutor individualmente y en vivo**

#### PASO 1

En la parte superior de la página, haga clic en **Conectar con un tutor ahora**. Complete el breve cuestionario para hacerlo coincidir con un tutor experto en escritura.

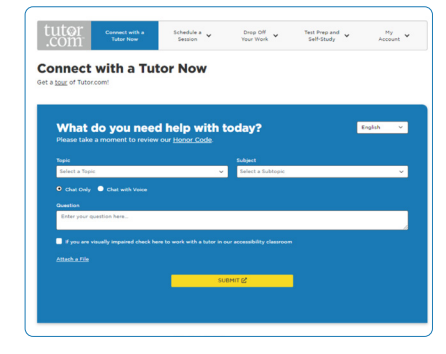

#### PASO 2

Mientras envía un mensaje de texto o habla con su tutor para revisar su trabajo, use nuestra pizarra interactiva y el editor de texto.

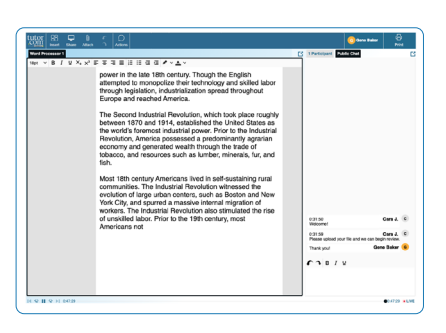

#### **Entregar el ensayo para Revisión: Envíe su Archivo**

#### PASO 1

En la parte superior de la página, haga clic en **Entregar su trabajo**. Seleccione **Revisión de Escritura** en el menú desplegable. Complete el formulario de envío, elija el archivo que desea cargar y en la parte inferior de la página, haga clic en **Enviar**.

# Test Prep and  $\sim$  Job and Career My  $\sim$  Self-Study Resources Account **Written Feedbac**

#### PASO 2

Una vez que su trabajo haya sido revisado y devuelto, haga clic en **Mi cuenta** y seleccione **Sesiones Completadas**. Localice la sesión de revisión de su ensayo y abra el Formulario de Comentarios Resumidos y el Documento Revisado.

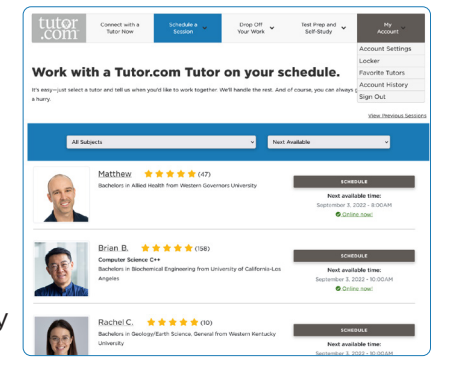